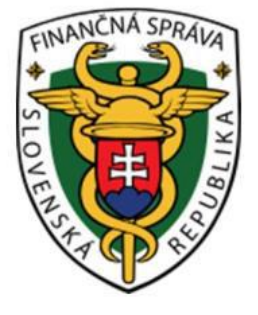

# Používateľská príručka Systém eKasa eKasa zóna (Portál podnikateľa - Účtovník)

### **OBSAH**

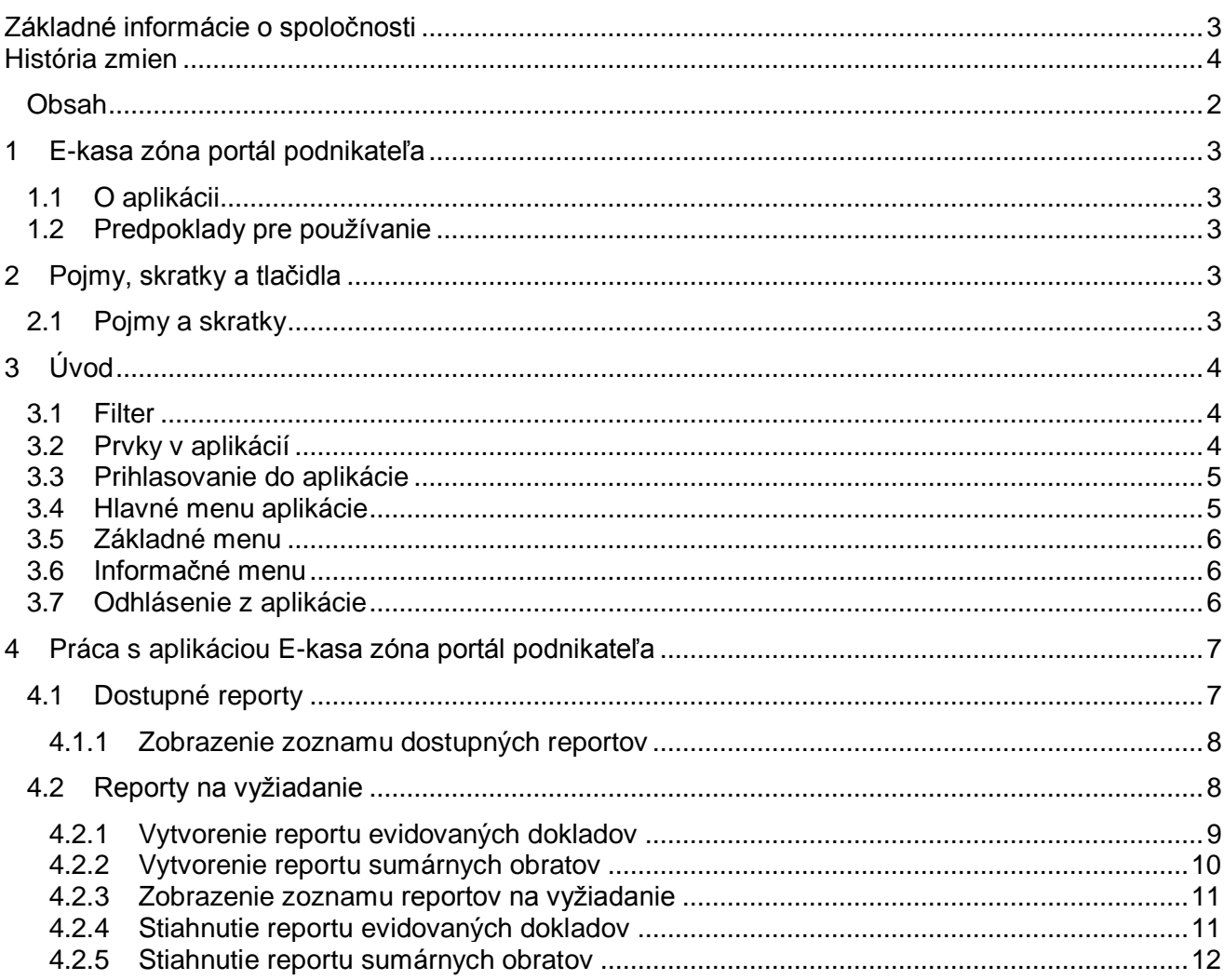

# 1 E-KASA ZÓNA PORTÁL PODNIKATEĽA

## **1.1 O APLIKÁCII**

Aplikácia e-kasa zóna slúži ako hlavný distribučný kanál autentifikačných údajov určených pre online registračné pokladnice a na správu autentifikačných údajov a reportov.

## **1.2 PREDPOKLADY PRE POUŽÍVANIE**

Webová aplikácia podporuje prehliadače (minimálna verzia a vyššie): MS IE11, MS Edge 25, Mozilla Firefox 52, Google Chrome 51, Opera 38.

# 2 POJMY, SKRATKY A TLAČIDLA

V kapitole Pojmy a skratky sú pomenované všetky pojmy, ktoré sú v dokumente použité.

### **2.1 POJMY A SKRATKY**

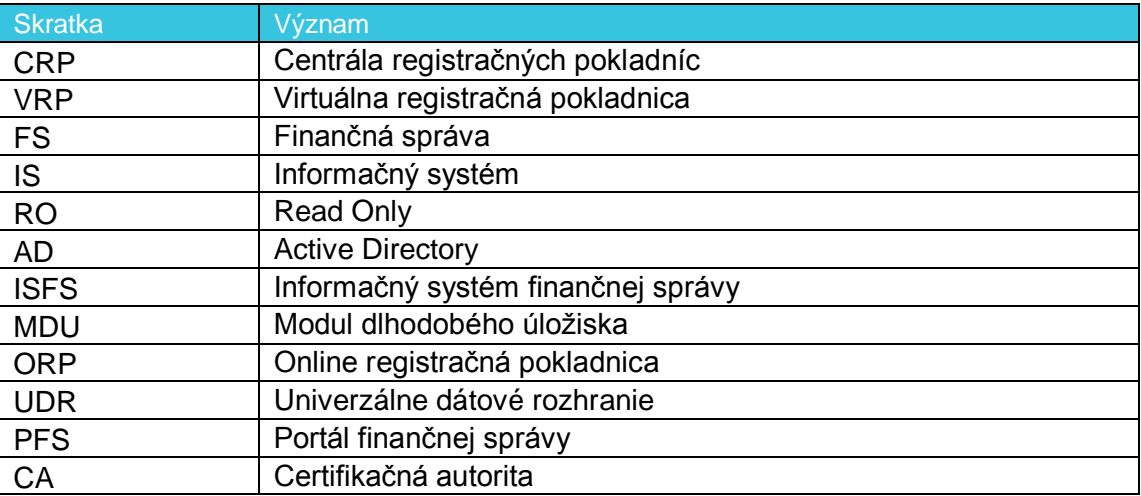

*Tabuľka 1: Používané skratky a definície*

# 3 ÚVOD

### **3.1 FILTER**

Filter slúži na vyhľadávanie podmnožiny údajov z celkového rozsahu údajov na základe určených kritérií buď:

- vpísaním hľadaného výrazu
- výberom z číselníka (napr. pole Typ pokladnice, pole Stav pokladnice)
- zaškrtaním políčka

Po zadaní kritérií používateľ vyfiltruje údaje pomocou tlačidla **Filtrovať**. Pre zrušenie konkrétneho filtra klikne na tlačidlo **Zrušiť filter**.

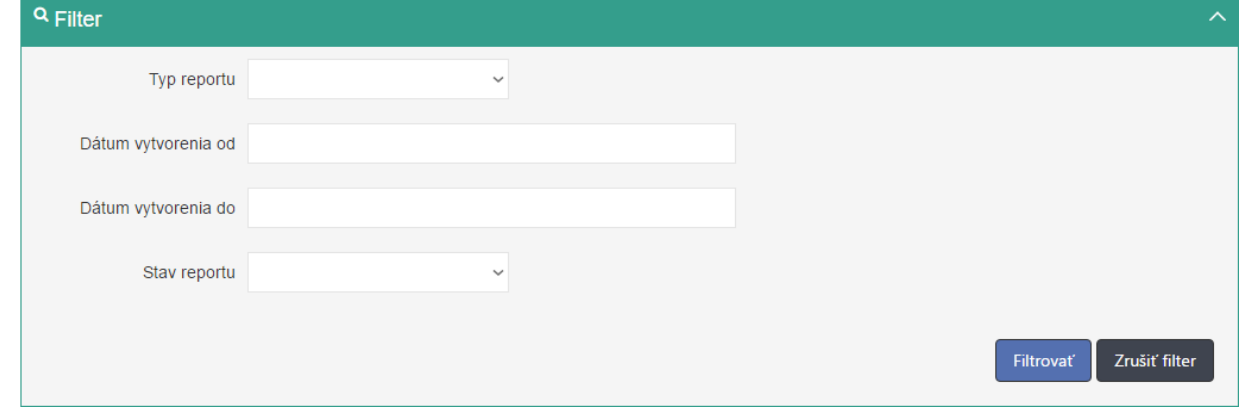

*Obrázok 1: Príklad zobrazenie filtra.*

# **3.2 PRVKY V APLIKÁCIÍ**

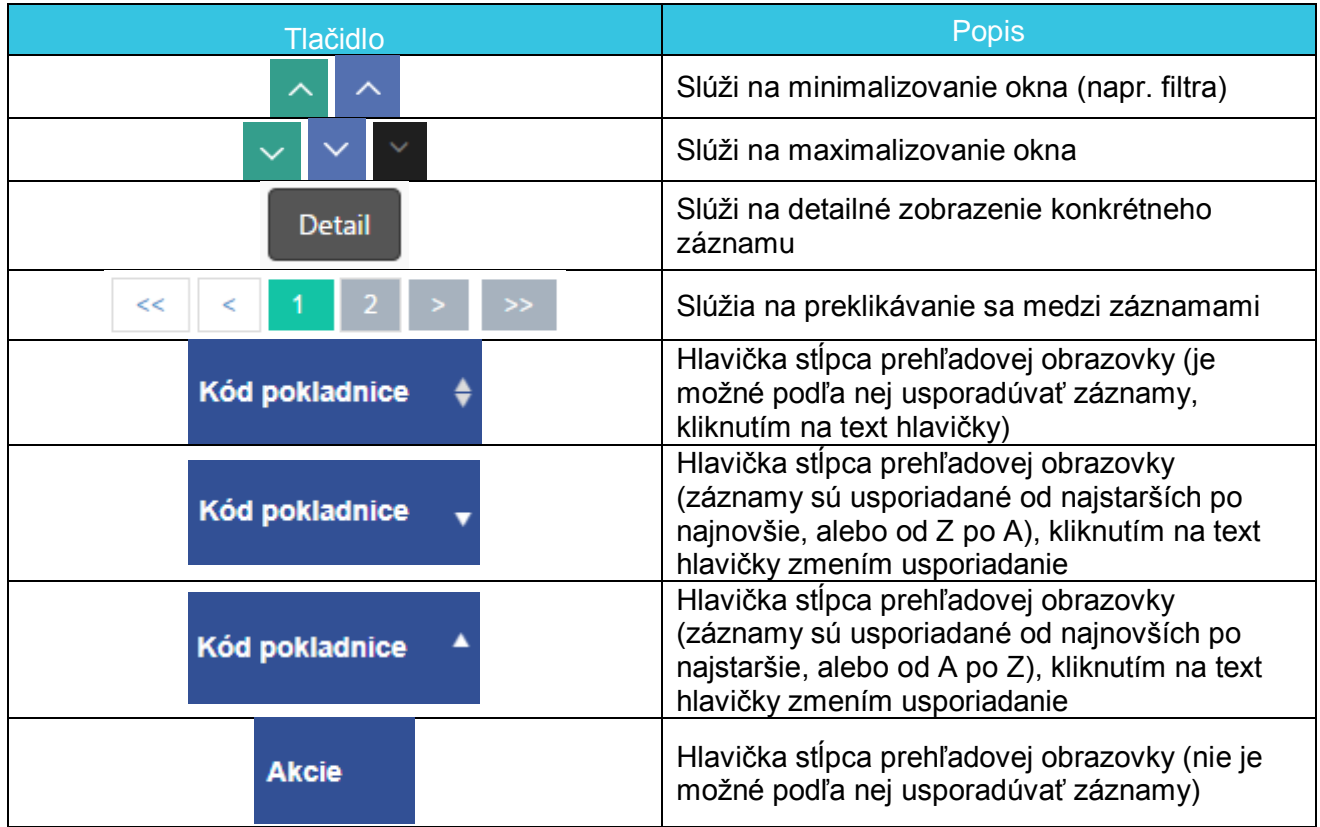

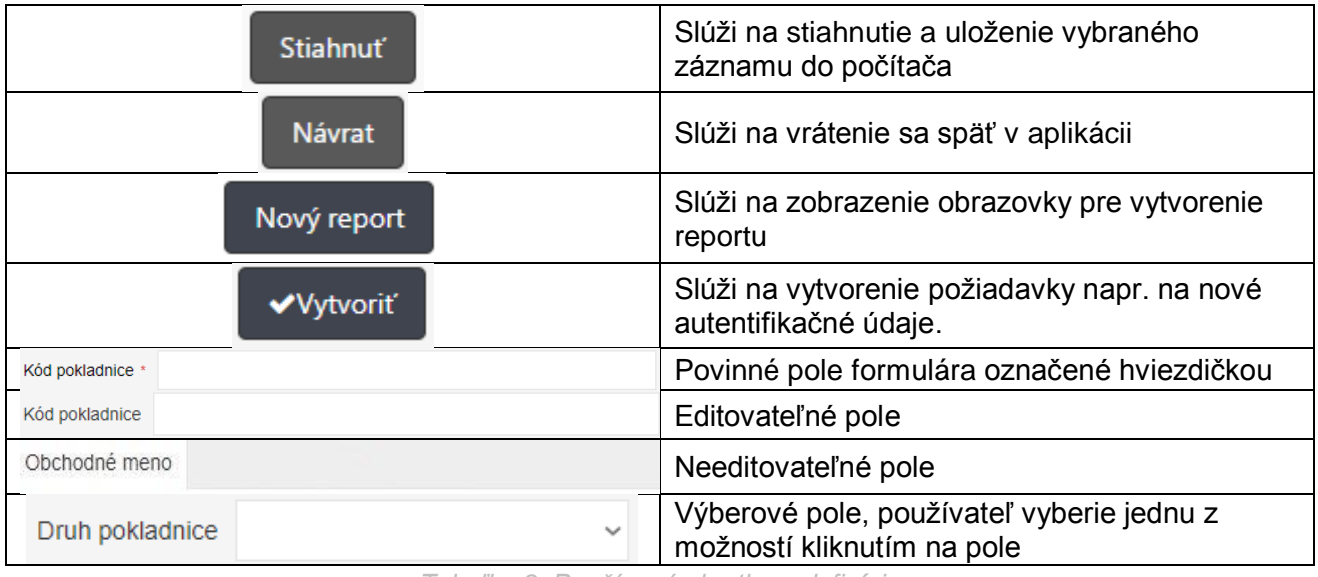

*Tabuľka 2: Používané skratky a definície*

# **3.3 PRIHLASOVANIE DO APLIKÁCIE**

Používateľ je prihlásený na PFS (časť osobná internetová zóna) a klikne na odkaz pre e-kasa zónu. Systém ho presmeruje do aplikácie e-kasa zóna podnikateľa.

# **3.4 HLAVNÉ MENU APLIKÁCIE**

Po úspešnom prihlásení do aplikácie sa zobrazí hlavné menu a základné informácie o podnikateľovi.

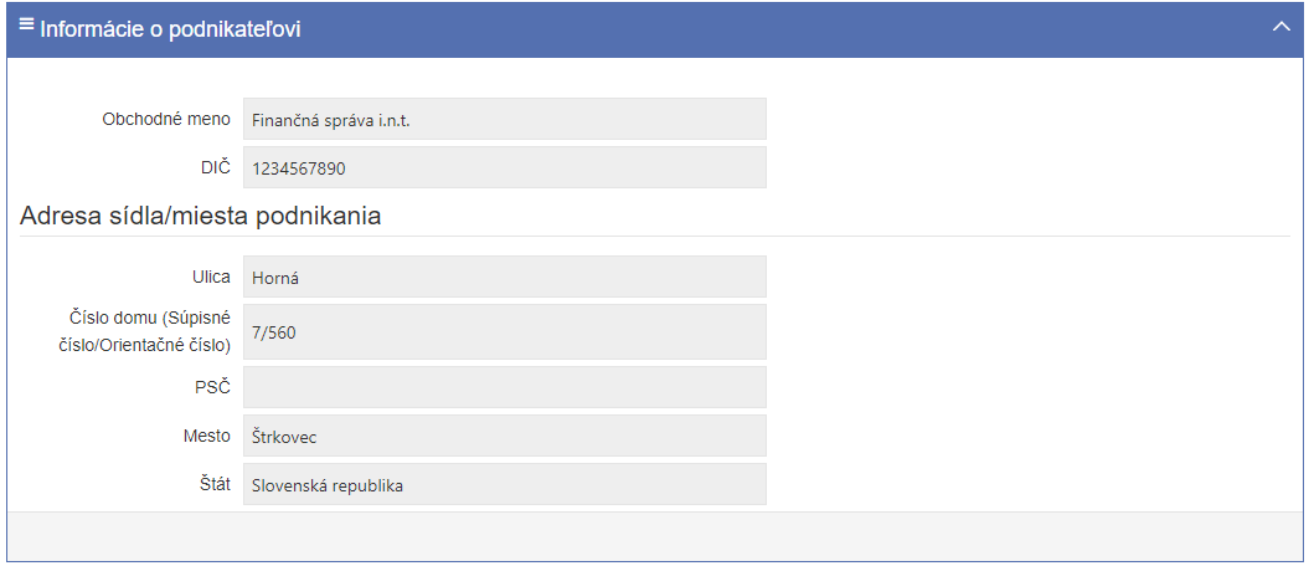

*Obrázok 2: Úvodná obrazovka po prihlásení – profil podnikateľa* 

## **3.5 ZÁKLADNÉ MENU**

Základné bočné menu obsahuje položky pre výber základnej kategórie funkcionality. Základné menu obsahuje pre rolu Účtovník položku Dostupné reporty, položku Reporty na vyžiadanie.

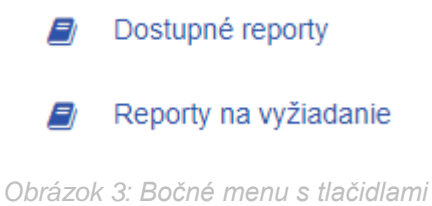

## **3.6 INFORMAČNÉ MENU**

Panel umiestnený hore, ktorý je vždy viditeľný. Zobrazuje názov aplikácie a identifikáciu prihláseného používateľa:

> • Identifikácia používateľa – zobrazuje meno a priezvisko práve prihláseného používateľa, a zároveň umožňuje odhlásenie prihláseného používateľa.

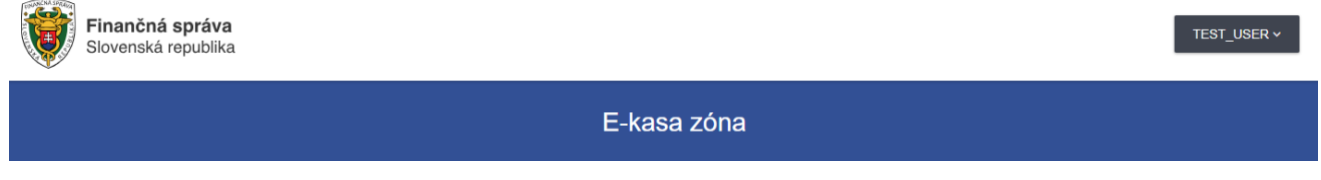

*Obrázok 4: Panel s názvom aplikácie a identifikáciou používateľa.*

## **3.7 ODHLÁSENIE Z APLIKÁCIE**

Odhlásenie používateľa z aplikácie je možné pomocou tlačidla **Odhlásiť sa**, ktoré sa nachádza pri identifikácii používateľa. Kliknutím na tlačidlo ... Používateľ je následne presmerovaný na PFS.

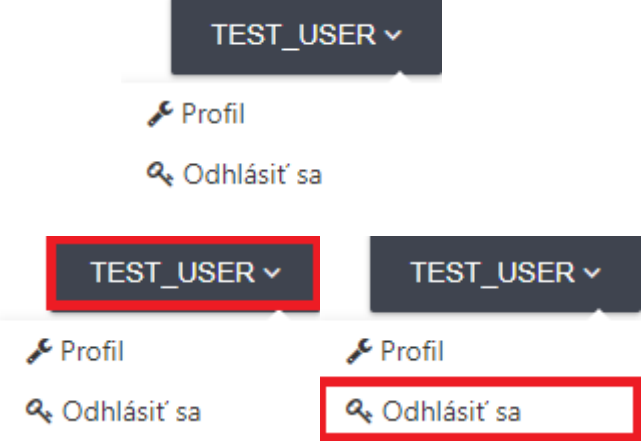

*Obrázok 5: Identifikácia používateľa – Odhlásenie z aplikácie.*

# 4 PRÁCA S APLIKÁCIOU E-KASA ZÓNA PORTÁL PODNIKATEĽA

## **4.1 DOSTUPNÉ REPORTY**

Obrazovka (UI-04-07) menu Dostupné reporty slúži na zobrazenie zoznamu všetkých dostupných reportov a stiahnutie vytvorených reportov. Reporty sú generované na mesačnej báze a sú dostupné ihneď na stiahnutie po dobu 36 mesiacov.

# Dostupné reporty

Pre zobrazenie dostupných reportov vyplňte prosím povinné filtrovacie údaje.

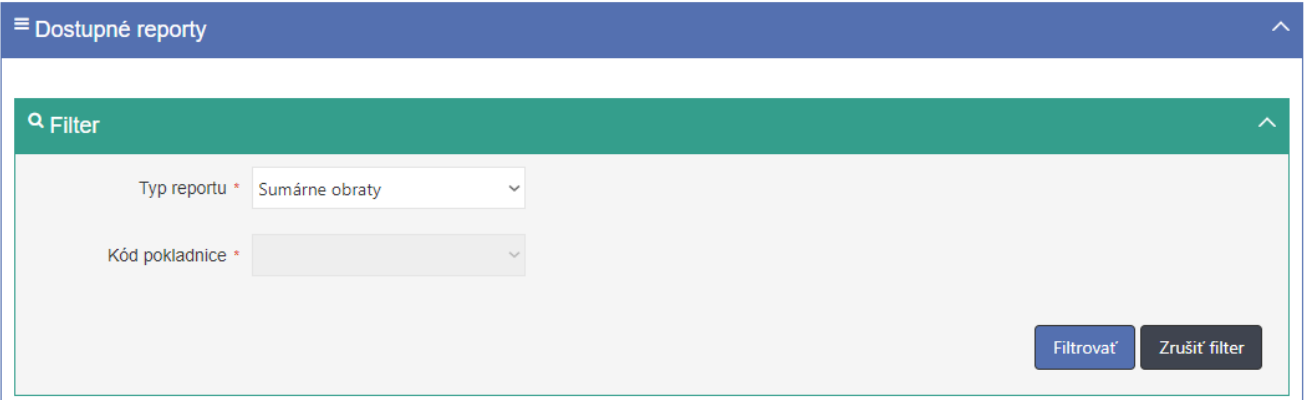

*Obrázok 6: Obrazovka Dostupné reporty*

Obrazovka obsahuje tabuľku so stĺpcami:

- Obdobie od
- Obdobie do
- Dátum spracovania
- Akcie (ponúka tlačidlo Stiahnuť)

Dostupné reporty je možné filtrovať podľa:

- Typ reportu (povinné, výberové pole, ktoré ponúka možnosti: Evidované doklady, Sumárne obraty)
- Kód pokladnice (povinné pole, zobrazené iba ak je typ reportu Evidované doklady)
- Po zadaní filtrovaných údajov sa zobrazí zoznam dostupných reportov vyhovujúcich filtru.

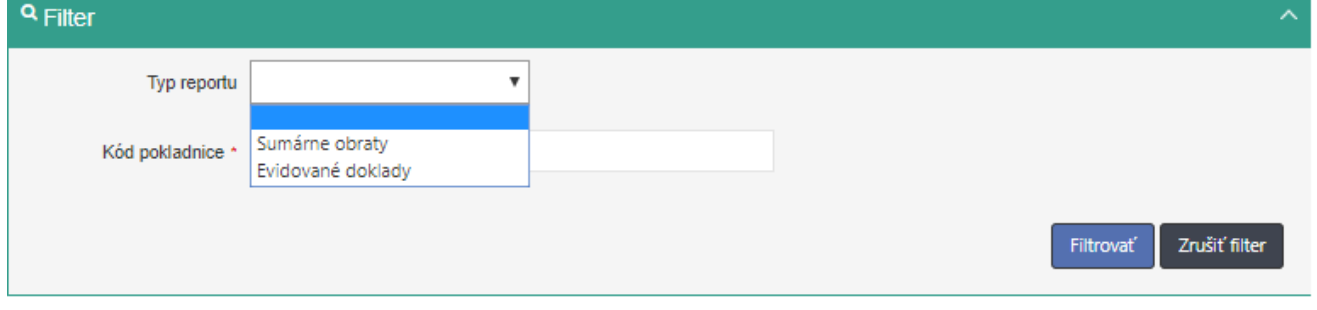

*Obrázok 7: Filter k obrazovke Dostupné reporty*

<span id="page-6-0"></span>Dostupné reporty sú zoradené podľa dátumu spracovania od najnovších po najstaršie.

### **4.1.1 ZOBRAZENIE ZOZNAMU DOSTUPNÝCH REPORTOV**

Používateľ zobrazí zoznam dostupných reportov nasledovne:

- 1. Používateľ v ľavom menu klikne na **Dostupné reporty**. Systém zobrazí obrazovku Dostupné reporty (UI-04-07).
- 2. Používateľ vyhľadá záznamy zadaním nasledujúcich údajov do filtra (viď *[Obrázok 7](#page-6-0)*):
	- Typ reportu
	- Kód pokladnice

a klikne na tlačidlo **Filtrovať**. Systém zobrazí záznamy, ktoré zodpovedajú zadanému filtru. Ak používateľ stlačí tlačidlo **Zrušiť filter**, tak systém vymaže obsah filtra a zobrazí všetky údaje.

Dostupné reporty sú zoradené podľa dátumu spracovania od najnovších po najstaršie.

### **4.2 REPORTY NA VYŽIADANIE**

Obrazovka (UI-04-05) Reporty na vyžiadanie slúži na zobrazenie zoznamu všetkých požiadaviek na vytvorenie reportov a stiahnutie vytvorených reportov. Vytváranie reportov na vyžiadanie je možné s údajmi, ktoré sú staršie ako 3 roky.

# Reporty na vyžiadanie

Obrazovka umožňuje vytvorenie reportov s údajmi evidovanými v systéme e-kasa, ktoré sú staršie ako 3 roky. Pre aktuálne reporty, prejdite prosím na obrazovku Dostupné reporty.

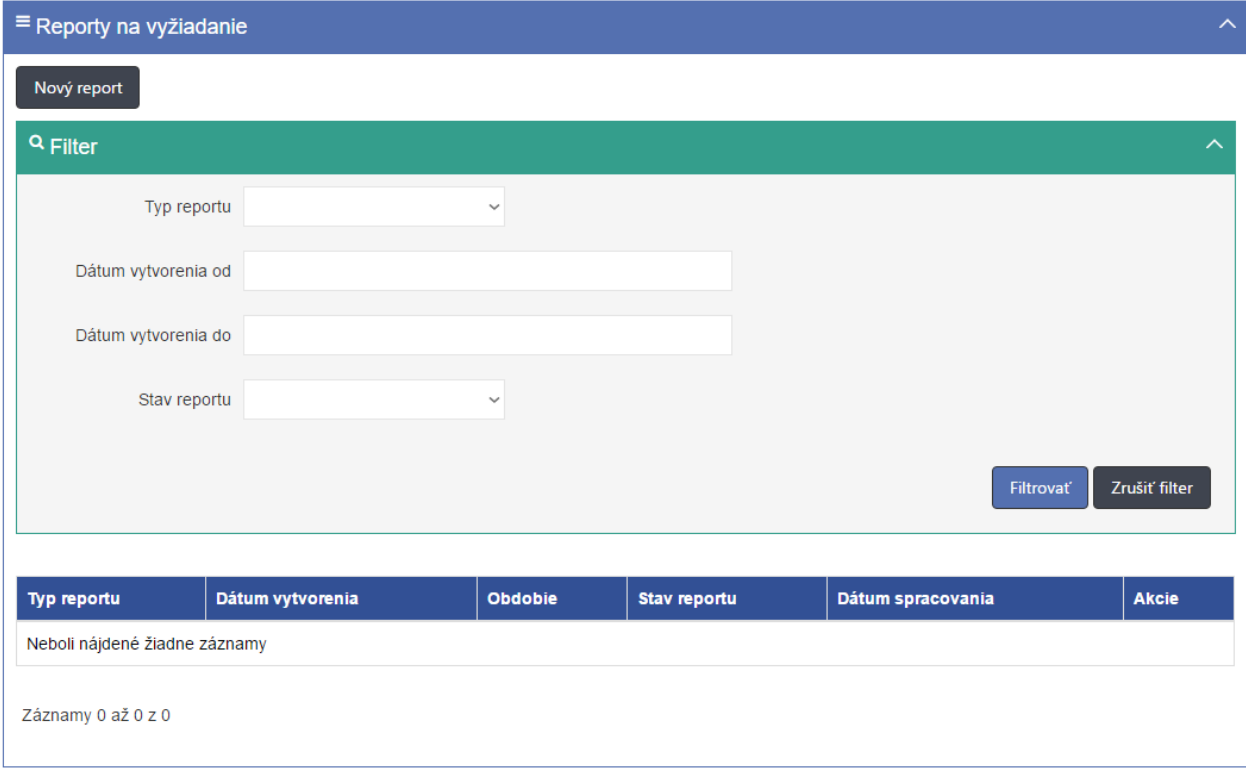

*Obrázok 8: Obrazovka Reporty na vyžiadanie*

<span id="page-7-0"></span>Obrazovka obsahuje tabuľku so stĺpcami:

- Typ reportu
- Dátum vytvorenia
- Obdobie
- Stav reportu
- Dátum spracovania

• Akcie (ponúka možnosť Stiahnuť)

Reporty je možné filtrovať podľa:

- Typ reportu (výberové pole, ktoré ponúka možnosti: Evidované doklady, Sumárne obraty)
- Dátum vytvorenia od (dátum/kalendár)
- Dátum vytvorenia do (dátum/kalendár)
- Stav reportu (výberové pole, ktoré ponúka možnosti: Čaká na spracovanie, Prebieha spracovanie, Spracovanie ukončené, Chyba pri spracovaní, Prekročený limit)

Po zadaní filtrovaných údajov sa zobrazí zoznam reportov na vyžiadanie vyhovujúcich filtru.

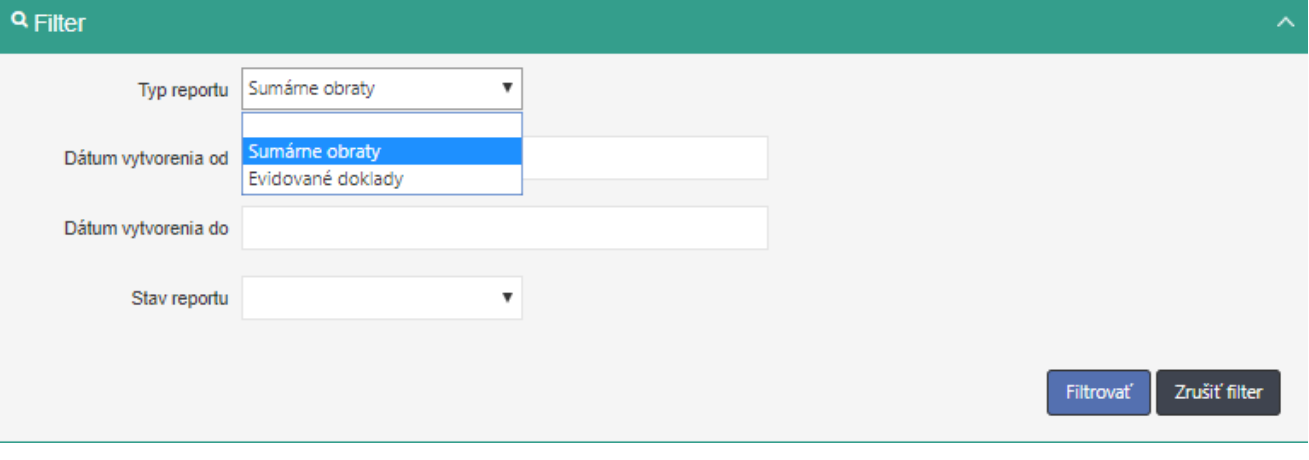

*Obrázok 9: Filter k obrazovke Reporty na vyžiadanie*

<span id="page-8-0"></span>Reporty je možné zoradiť podľa:

- Typ reportu
- Dátum vytvorenia

Zoradenie nám umožní ikonka v hlavičkách tabuľky, kliknutím na text v hlavičke.

Obrazovka obsahuje tlačidlá:

- Nový report (viď *[Obrázok 8](#page-7-0)*)
- Stiahnuť (pre každý záznam v stave Spracovanie ukončené)

### **4.2.1 VYTVORENIE REPORTU EVIDOVANÝCH DOKLADOV**

Používateľ vytvorí report evidovaných dokladov pre podnikateľa nasledovne:

- 1. Používateľ v ľavom menu klikne na tlačidlo **Reporty na vyžiadanie**. Systém zobrazí obrazovku Reporty na vyžiadanie (UI-04-05).
- 2. Používateľ klikne na tlačidlo **Nový report**. Systém zobrazí obrazovku Nový report (UI-04-06).
- 3. Používateľ vyplní polia:
	- Typ reportu (Evidované doklady)
	- Kód pokladnice (povinné pre report Evidované doklady)
	- Mesiac a rok (povinné, maximálna povolená hodnota 36 mesiacov od aktuálneho dátumu)
	- Deň od (nepovinné, dostupné iba pre report Evidované doklady)
	- Deň do (nepovinné, dostupné iba pre report Evidované doklady)
	- a klikne na tlačidlo **Vytvoriť**. Systém vytvorí požiadavku na vytvorenie reportu a zobrazí obrazovku Reporty na vyžiadanie (UI-04-05).
- 4. Používateľ skontroluje vytvorenie reportu evidovaných dokladov.

# Nový report

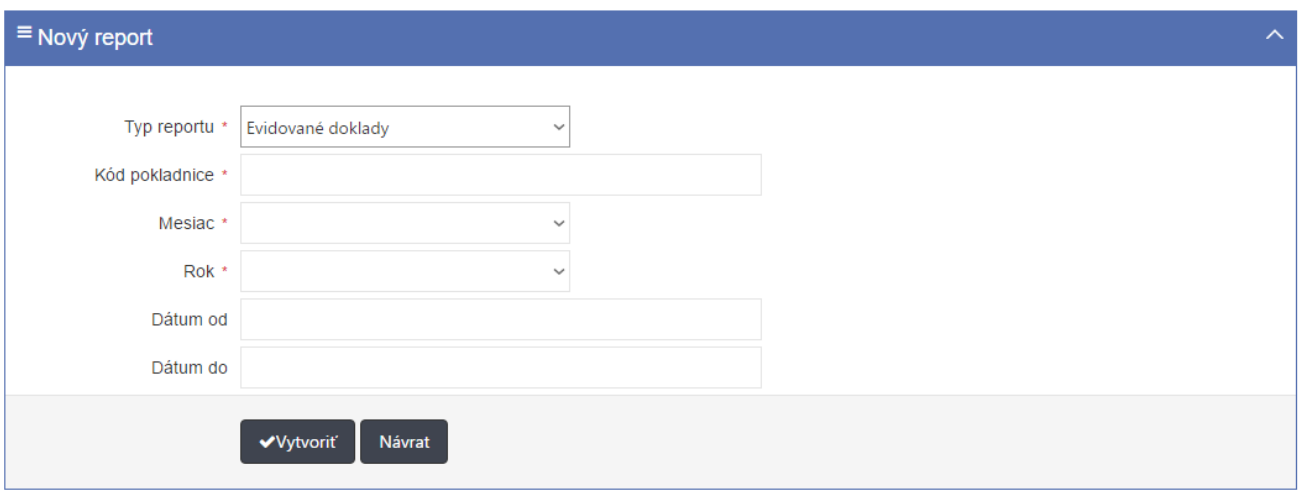

*Obrázok 10: obrazovka Nový report pro typ reportu Evidované doklady*

### **4.2.2 VYTVORENIE REPORTU SUMÁRNYCH OBRATOV**

Používateľ vytvorí report sumárnych obratov pre podnikateľa nasledovne:

- 1. Používateľ v ľavom menu klikne na tlačidlo **Reporty na vyžiadanie**. Systém zobrazí obrazovku Reporty na vyžiadanie (UI-04-05).
- 2. Používateľ klikne na tlačidlo **Nový report**. Systém zobrazí obrazovku Nový report (UI-04-06).
- 3. Používateľ vyplní polia:
	- Typ reportu (Sumárne obraty)
	- Mesiac a rok (povinné, maximálna povolená hodnota 36 mesiacov od aktuálneho dátumu)

a klikne na tlačidlo **Vytvoriť**. Systém vytvorí požiadavku na vytvorenie reportu a zobrazí obrazovku Reporty na vyžiadanie (UI-04-05).

4. Používateľ skontroluje vytvorenie reportu sumárnych obratov.

# Nový report

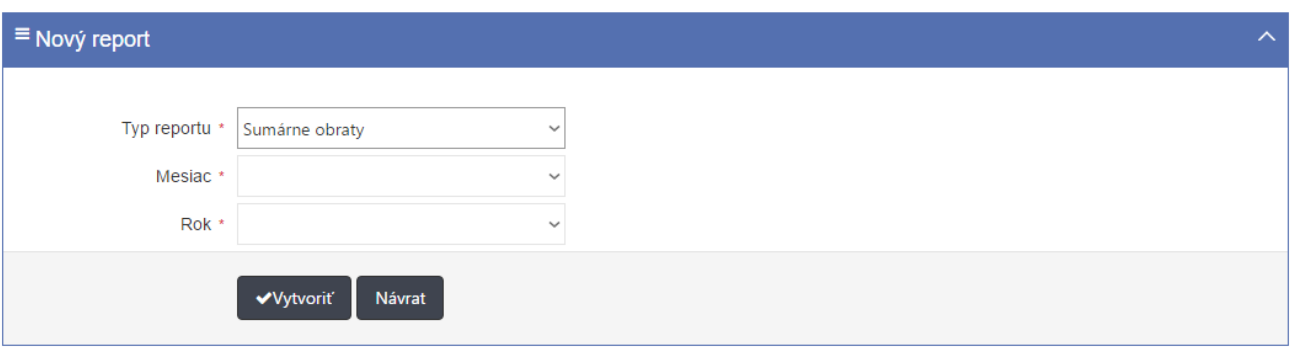

*Obrázok 11: obrazovka Nový report pro typ reportu Sumárne obraty*

### **4.2.3 ZOBRAZENIE ZOZNAMU REPORTOV NA VYŽIADANIE**

Používateľ zobrazí zoznam reportov na vyžiadanie nasledovne:

- 1. Používateľ v ľavom menu klikne na **Reporty na vyžiadanie**. Systém zobrazí obrazovku Reporty na vyžiadanie (UI-04-05).
- 2. Používateľ vyhľadá záznamy zadaním nasledujúcich údajov do filtra (viď *[Obrázok 9](#page-8-0)*):
	- Typ reportu
	- Dátum vytvorenia od
	- Dátum vytvorenia do
	- Stav reportu

a klikne na tlačidlo **Filtrovať**. Systém zobrazí záznamy, ktoré zodpovedajú zadanému filtru. Ak používateľ stlačí tlačidlo **Zrušiť filter**, tak systém vymaže obsah filtra a zobrazí všetky údaje.

- 3. Používateľ zoradí záznamy podľa:
	- Typ reportu
	- Dátum vytvorenia

Systém zobrazí údaje správne.

### **4.2.4 STIAHNUTIE REPORTU EVIDOVANÝCH DOKLADOV**

Používateľ stiahne vygenerovaný report evidovaných dokladov na lokálne úložisko nasledovne:

- 1. Používateľ v ľavom menu klikne na tlačidlo **Reporty na vyžiadanie**. Systém zobrazí obrazovku Reporty na vyžiadanie (UI-04-05).
- 2. Používateľ vyberie konkrétny vygenerovaný report evidovaných dokladov zadaním nasledujúcich údajov do filtra:
	- Typ reportu (Evidované doklady)
	- Dátum vytvorenia od (dátum/kalendár)
	- Dátum vytvorenia do (dátum/kalendár)
	- Stav reportu (Spracovaný)

a klikne na tlačidlo **Filtrovať**. Systém zobrazí údaje zodpovedajúce filtru.

3. Používateľ klikne na tlačidlo **Stiahnuť** pri vybranom zázname. Systém uloží report na lokálne úložisko.

Report evidovaných dokladov obsahuje nasledujúce údaje:

- A) Zoznam zaevidovaných dokladov pre kód e-kasa klienta:
- Typ identifikátora kupujúceho
- Dátum zaevidovania v systéme
- Dátum vystavenia dokladu (v prípade vystavenia paragónu dátum vystavenia paragónu, inak identický ako dátum vytvorenia dokladu)
- Dátum vytvorenia dokladu (zaevidovanie dokladu v pokladnici e-kasa klient)
- Unikátny identifikátor dokladu
- Typ identifikátora kupujúceho
- Poradové číslo dokladu
- Číslo paragónu
- Číslo faktúry
- Typ dokladu
- Suma dokladu
- Suma dokladu nepodliehajúca DPH
- Základ dane pre základnú sadzbu
- Suma dane pre základnú sadzbu
- Základ dane pre zníženú sadzbu
- Suma dane pre zníženú sadzbu
- OKP
- B) Položky dokladu:
- Označenie tovaru alebo služby
- Celková cena tovaru alebo služby
- Množstvo tovaru alebo rozsah služby
- Sadzba dane z pridanej hodnoty
- Typ položky
- Referenčné číslo dokladu
- Slovná informácia
- Číslo jednoúčelového poukazu
- Typ ID osoby, v mene ktorej bol predaný tovar
- ID osoby, v mene ktorej bol predaný tovar
- 4. Používateľ skontroluje stiahnutý report evidovaných dokladov.

### **4.2.5 STIAHNUTIE REPORTU SUMÁRNYCH OBRATOV**

Používateľ stiahne vygenerovaný report sumárnych obratov na lokálne úložisko nasledovne:

- 1. Používateľ v ľavom menu klikne na tlačidlo **Reporty na vyžiadanie**. Systém zobrazí obrazovku Reporty na vyžiadanie (UI-04-05).
- 2. Používateľ vyberie konkrétny vygenerovaný report sumárnych obratov zadaním nasledujúcich údajov do filtra:
	- Typ reportu (Sumárne obraty)
	- Dátum vytvorenia od (dátum/kalendár)
	- Dátum vytvorenia do (dátum/kalendár)
	- Stav reportu (Spracovaný)

a klikne na tlačidlo **Filtrovať**. Systém zobrazí údaje zodpovedajúce filtru.

3. Používateľ klikne na tlačidlo **Stiahnuť** pri vybranom zázname. Systém uloží report na lokálne úložisko.

Report sumárnych obratov obsahuje nasledujúce údaje:

Agregované dáta pre DIČ:

- Obdobie
- Počet dokladov
- Celková suma obratov
- Celková suma základov dane (základná sadzba)
- Celková suma dane (základná sadzba)
- Celková suma základov dane (znížená sadzba)
- Celková suma dane (znížená sadzba)
- Celková suma oslobodená od dane
- 4. Používateľ skontroluje stiahnutý report sumárnych obratov.